2020 年硕士生网络远程复试考生须知及平台操作指南

#### 一、考生须知

1.认真阅读教育部《2020 年全国硕士研究生招生工作管理规定》 《国家教育考试违规处理办法》、《中华人民共和国刑法修正案(九)》、 《普通高等学校招生违规行为处理暂行办法》以及华南理工大学和报 考学院发布的相关招考信息。

在法律规定的国家考试中,组织作弊的行为;为他人实施组织作 弊提供作弊器材或者其他帮助的行为;为实施考试作弊行为,向他人 非法出售或者提供考试的试题、答案的行为;代替他人或者让他人代 替自己参加考试的行为都将触犯刑法。在复试过程中有违规行为的考 生,一经查实,即按照规定严肃处理,取消录取资格,记入《考生考 试诚信档案》。

入学后 3 个月内,我校将按照《普通高等学校学生管理规定》有 关要求,对所有考生进行全面复查,特别是考生的身份信息。复查不 合格的,取消学籍;情节严重的,移交有关部门调查处理。

2. 研究生复试是国家教育考试的重要组成部分。复试过程中禁 止考生录音、录像和录屏,禁止将相关信息泄露或公布。

3.复试前按要求安装调试好设备。复试笔记本电脑摄像头对准考 生本人,考生本人保持坐姿端正,双手和头部完全呈现在复试专家可 见画面中。手机摄像头从考生后方成 45°拍摄。如下图:

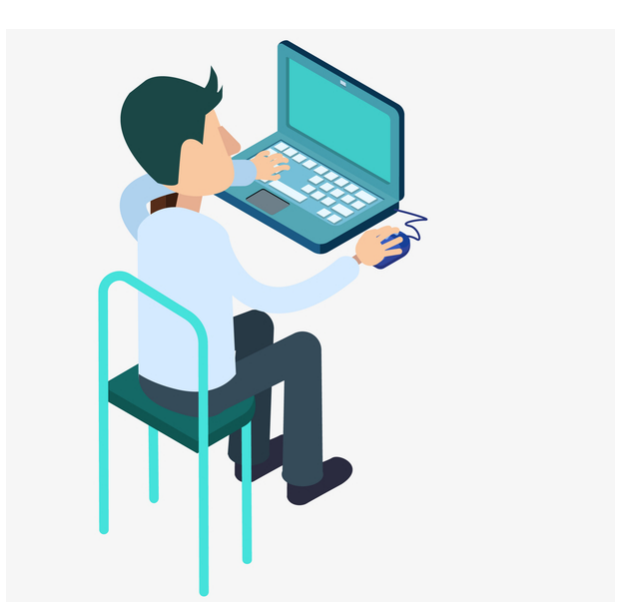

4.考生提前测试设备和网络。需保证充电电源连接,设备电量充 足,网络连接正常。设备调试完成后,正式复试前关闭录屏、外放音 乐、闹钟等可能影响面试的应用程序。同时,防止电话来电、微信和 QQ 视频通话等影响复试正常进行的情况。

5.各类复试平台账号和密码以及学院发送的各类信息(包括各类 会议链接)由本人严格保管和负责,不得透露给任何人。我校以招生 工作办公室和报考院系网站、电话、电子邮件、短信以及其他指定等 方式公开或发送给考生的相关信息、文件均视为送达,因考生个人疏 忽等原因造成的一切后果由考生本人承担。

6.如考生网络远程复试确有困难,请务必及时与我校招生工作办 公室或者招生学院联系。

7.学校复试不收取任何费用,考生务必增强防诈骗意识。

#### 二、复试要求

1.设备要求:性能良好、自带音视频功能的笔记本电脑(主复试 设备)和智能手机各一部(用于监考,使用脚架支撑屏幕自动旋转横

向放置)。复试期间不可遮蔽、关闭摄像头。同时准备备用设备和移 动电源,以防断电和设备故障情况发生。

2.网络要求:最好配备有线网络、Wifi、4G 网络等,网速能充 分满足视频传输要求。同时,在复试时开启 4G 网络热点,以备在网络 中断情况下使用。

3.软件要求:

Zoom 云视频会议、腾讯会议、腾讯 QQ

4.复试场所要求:考生应选择独立安静的房间独自参加网络远程 复试,复试全程禁止他人进入。若有违反,视同作弊。

5.仪容仪表要求:正式复试时妆容须与资格审查时保持一致,考 生五官清楚显露,以保证通过人脸识别验证;复试期间不遮蔽耳朵, 不戴帽子、口罩、耳机、墨镜,不化浓妆等,复试桌面除笔记本电脑、 鼠标和学院要求的其他复试用具,不得放置其他任何物品(包括书本、 纸张、手表、手机、水杯、笔等)。

6.其他要求:考生复试不得由他人替考,也不得接受他人或机构 以任何方式助考。复试期间视频背景必须是真实环境,不允许使用虚 拟背景、更换视频背景。

#### 三、复试流程

#### 第一步:登录华南理工大学招生系统

(https://yanzhao.scut.edu.cn/Open/Master/Signin.aspx)

1.阅读考生须知

2.完成网络远程复试信息采集

3.提交是否同意参加复试

4.签署承诺书(在线签署)

5.网报学籍或学历有问题上传证明材料(电子学籍或学历认证报 告,境外学历认证报告)

6.提交资格审查材料

应届生需上传居民身份证(正反面)、学生证、大学成绩单原件 扫描件。

往届生需上传居民身份证(正反面)、学历(学位)证书、大学成 绩单原件扫描件(从档案中复印的需加盖档案单位公章)。

学院要求的其他材料

第二步:注册 Zoom 云视频会议、腾讯会议,申请个人 QQ,在主 面试设备和监考设备均安装以上三个软件或 APP。

第三步:按照要求准备复试设备和场所,布置复试环境

#### 第四步: 正式复试前, 资格审查及模拟演练

1.根据学院通知,使用腾讯会议视频连线进行资格审查。考生务 必在资格审查开始前 30 分钟准备好材料和设备, 把监考机位的位置 固定好。

(1)考生按要求协助学院拍摄本人的半身照片

(2)考生本人手持身份证件,宣读以下内容:

本人 xxx,身份证号 xxxxxx,自愿通过网络远程 视频参加华南理工大学建筑学院复试,本人保证诚 信复试,提交的个人材料及信息真实、准确。保证

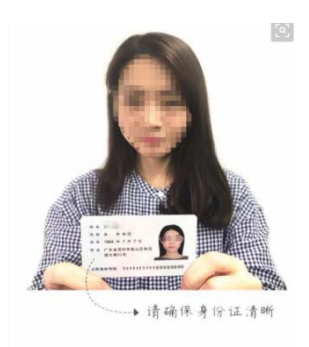

不录制、不存储、不传播任何复试过程相关信息。如有违规违纪行为, 责任由本人承担。

承诺人: XXX

### 2 020 年 X 月 X 日

按照此标准布置考场。进入腾讯会议模拟现场时,考生先使用主机位 (电脑机位)接入腾讯会议,接着根据指示操作,退出主机位后,才 接入监考机位(手机机位)进入。 (3) 展示复试现场环境,复试环境检查合格后,正式复试时需

进行演示),考生两台设备须同时接入 Zoom 云视频会议, 测试音视频 质量及互动效果,提前适应网络面试环境。考生手机监考机位进入<br>ZOOM会议后调成静音模式,只保留主机监考位的语音输入和输出, ZOOM 会议后调成静音模式,只保留主机监考位的语音输入和输出 手机监考位的设置如下图所示: 2. 使用 Zoom 云视频会议模拟复试(如要求考生准备 PPT 的, 需

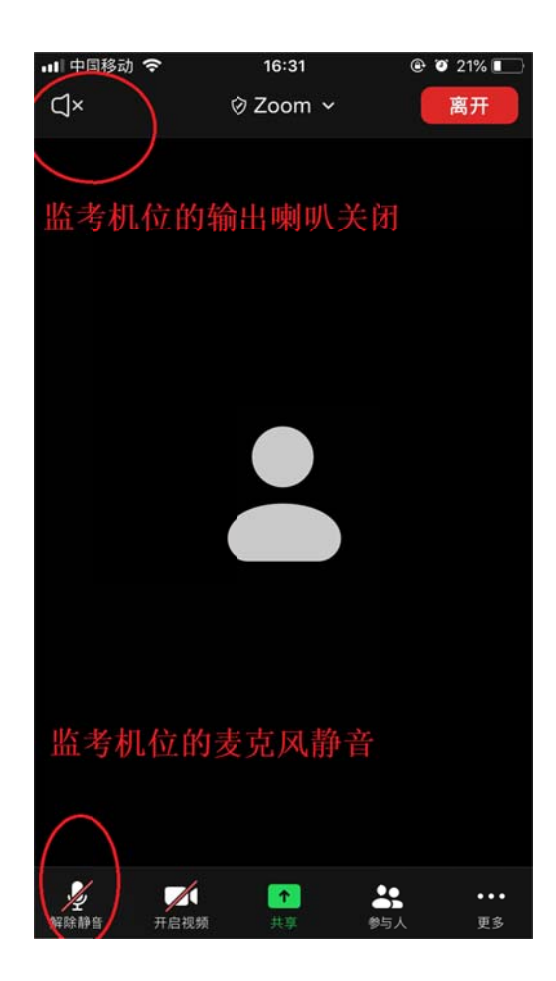

第五步:考生务必在复试开始前30分钟准备好身份证和设备,

把监考机位的位置固定好。复试当天,通过腾讯会议视频连线方式抽 签确定本人面试顺序。

第六步:复试当天,通过腾讯会议进行资格复核和复试环境复查, 无误后,通过 Zoom 云视频会议等待复试正式开始,如学院有 PPT 展 示要求,可通过复试平台屏幕共享形式实现。

如考生 Zoom 云视频会议出现故障,无法恢复正常使用,将启用 腾讯会议及 QQ 复试。复试顺序延后,等待复试秘书 QQ 通知。

## 附件 1:Zoom 云视频会议使用说明:

1.下载安装、登录 ZOOM

登录官网https://cernet.zoom.com.cn/download下载最新客户 端并手动安装。

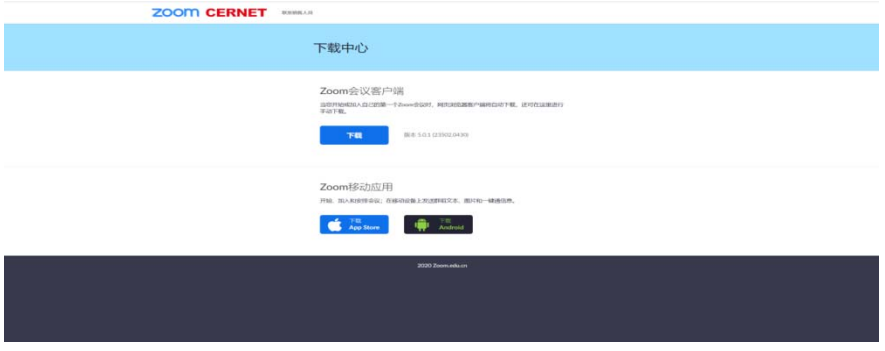

2. 打开Zoom视频会议客户端(无需注册),点击【加入会议】

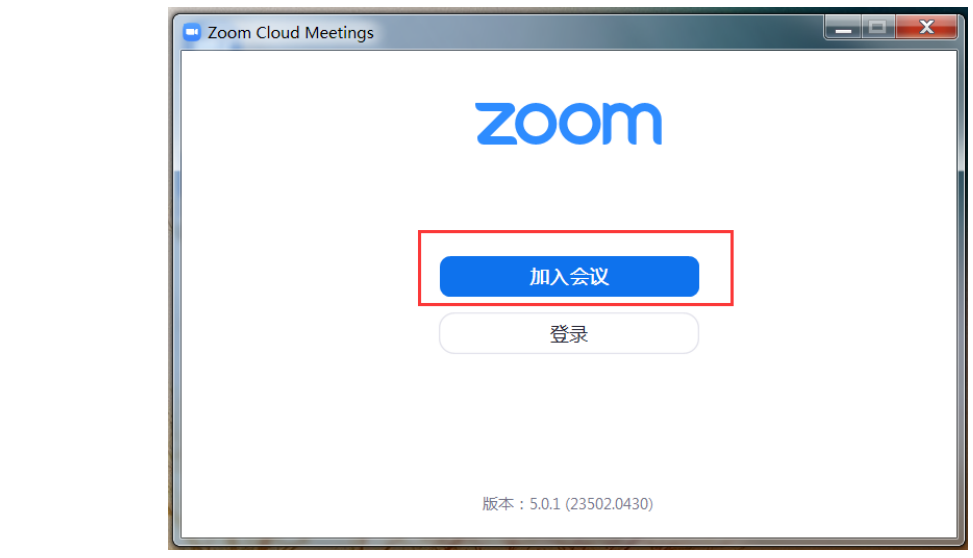

3.加入会议

输入学院发送的会议链接或 ID, 姓名栏目需实名制输入(正式 复试时在姓名前加本人复试序号)

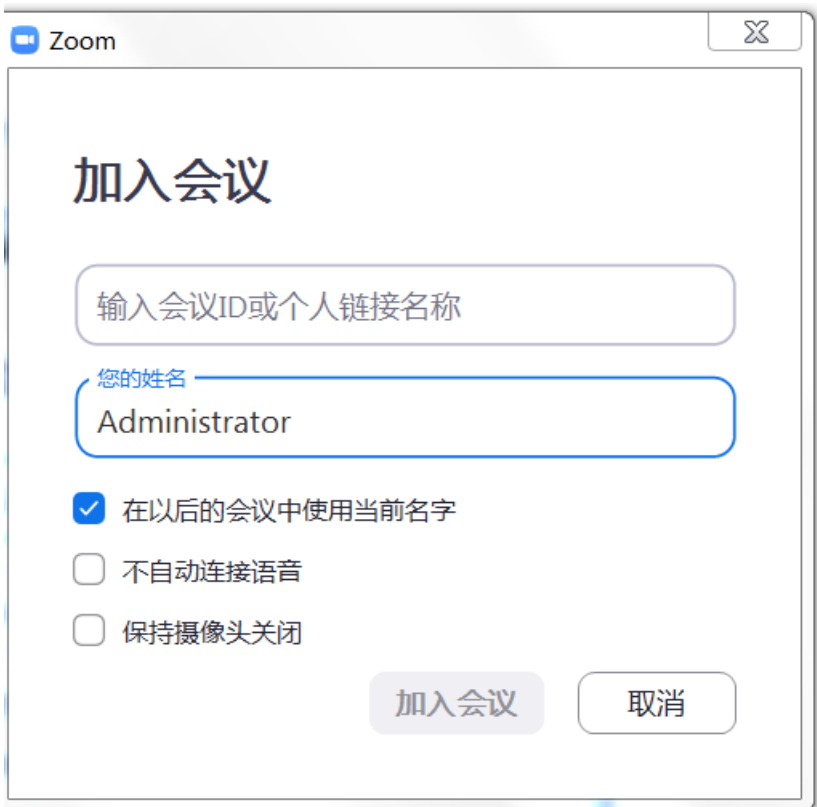

# 附件 2:腾讯会议使用说明

1.下载腾讯会议

## 2.注册腾讯会议(需实名制)

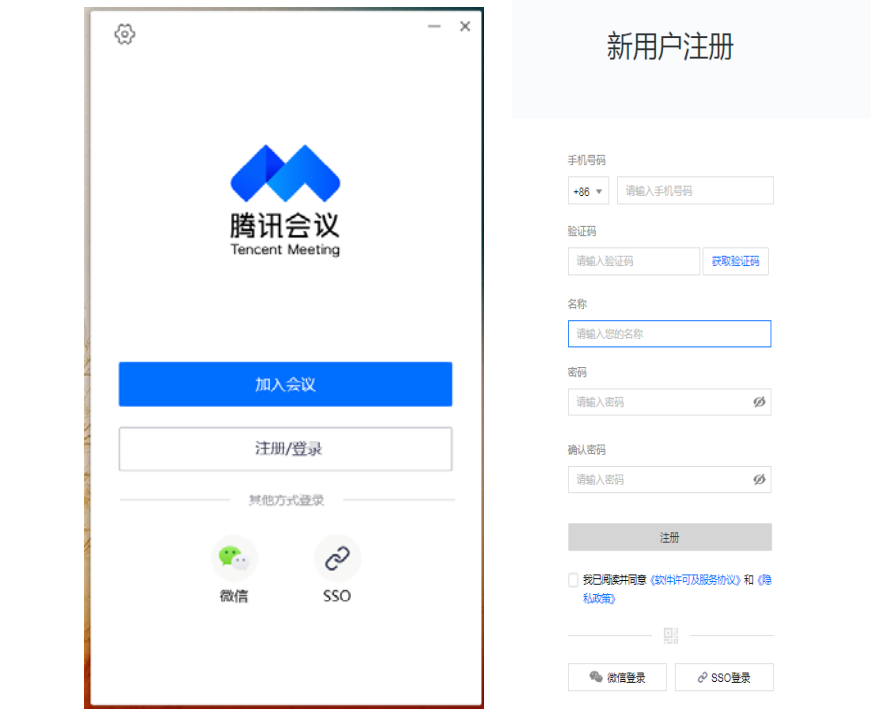

3.登陆腾讯会议

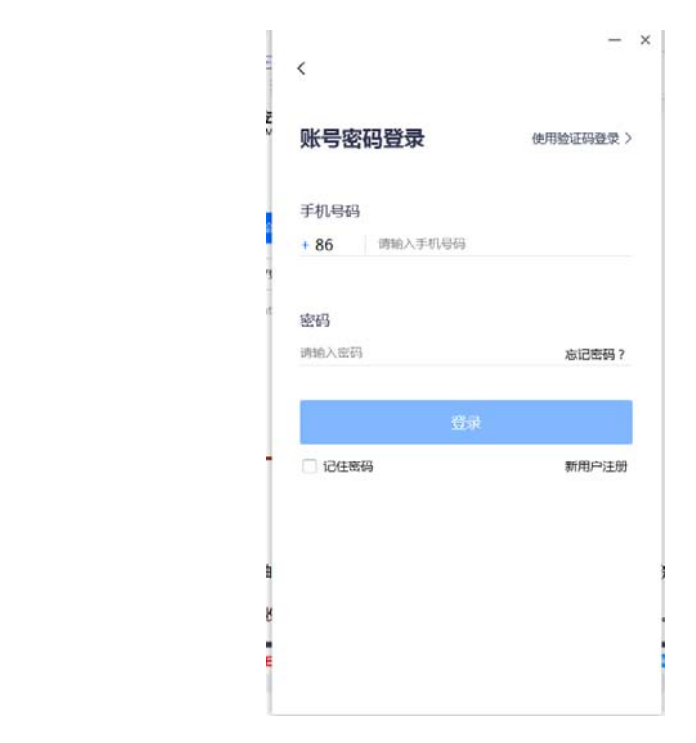

4.加入会议

输入学院发送的会议链接或 ID, 姓名栏目需实名制输入(正是 复试时在姓名前加本人复试序号)

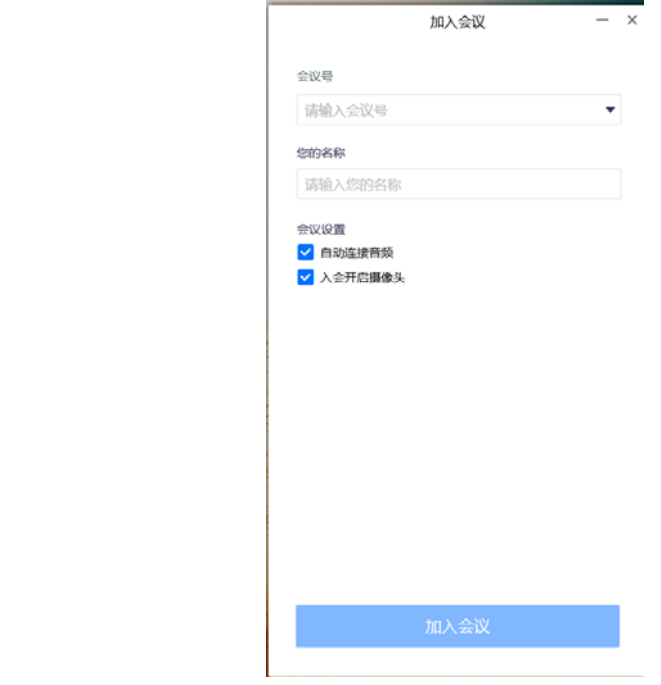